# *The Wrestling Tourney* On-Line Coaches Instructions

The first step for a coach to enter rosters is to login to *The Wrestling Tourney* On-Line.

This can be accomplished by going to www.TheWrestlingTourney.com.

You will be presented with the following login screen.

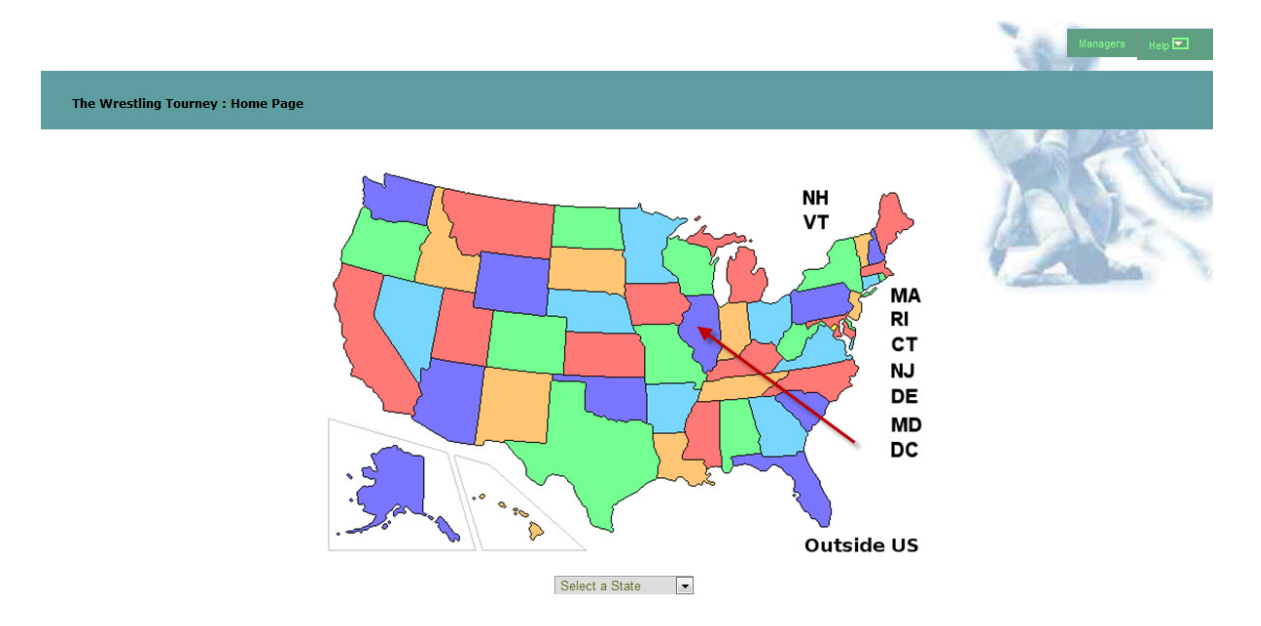

Select the state your tournament is located in by clicking on the state from the map or by the drop down at the bottom of the screen.

A list of tournaments in your state will appear. Select the appropriate tournament by clicking on the icon to the left of the tournament name.

Make sure that you have selected the appropriate year.

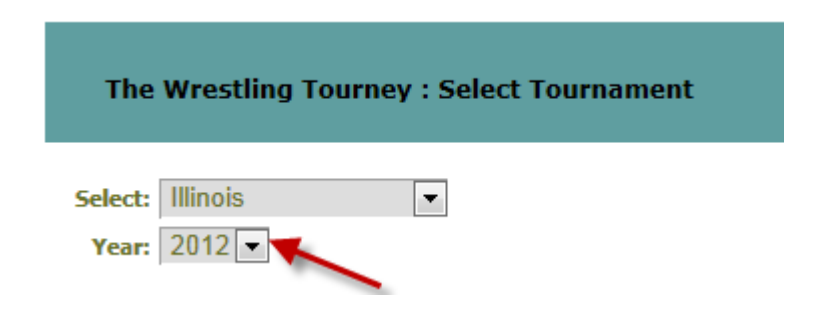

You can change the state and year by using the drop downs at the top of the screen.

After selecting the appropriate tournament, the following screen will appear showing the selected tournament.

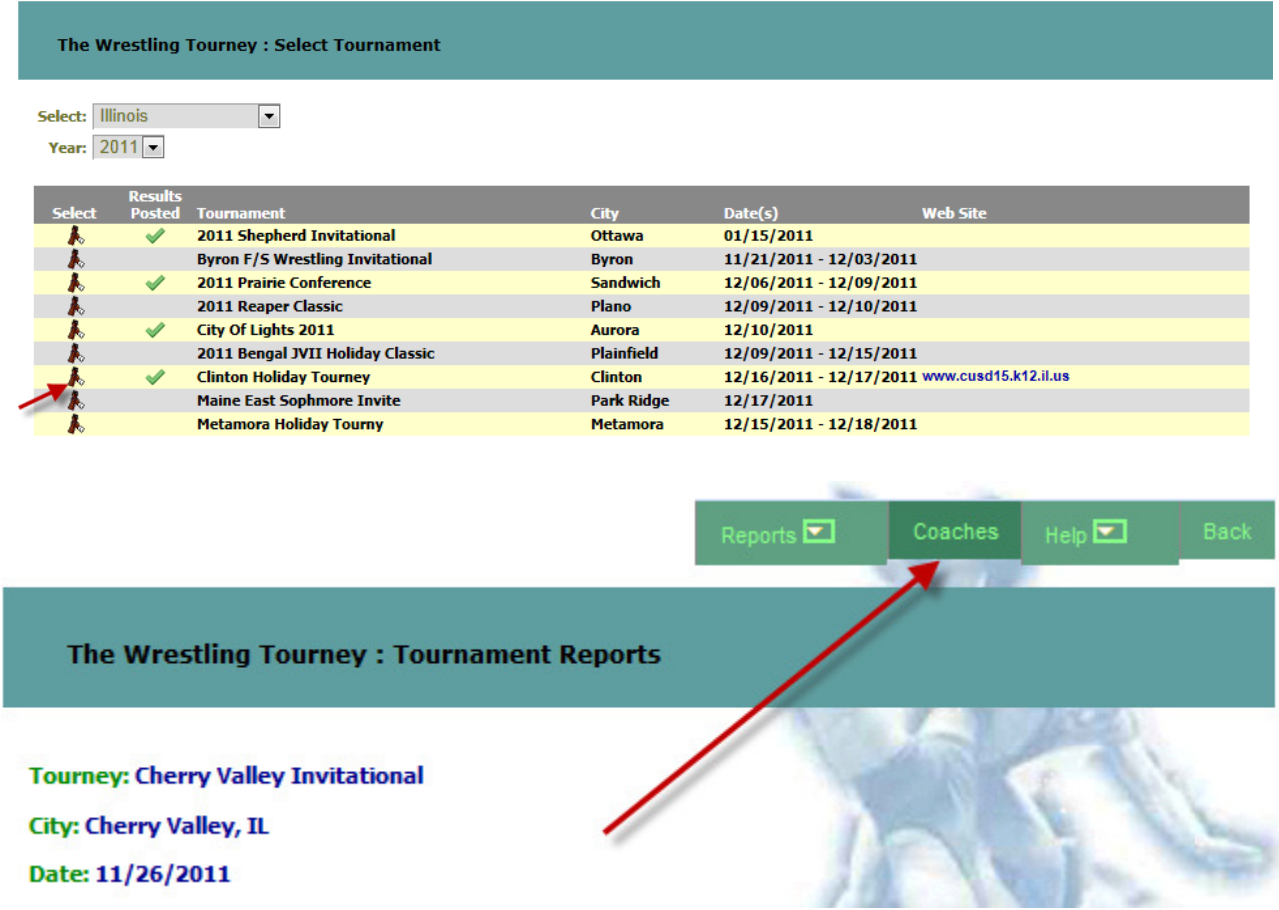

Click on the **Coaches** tab and the following login screen will appear.

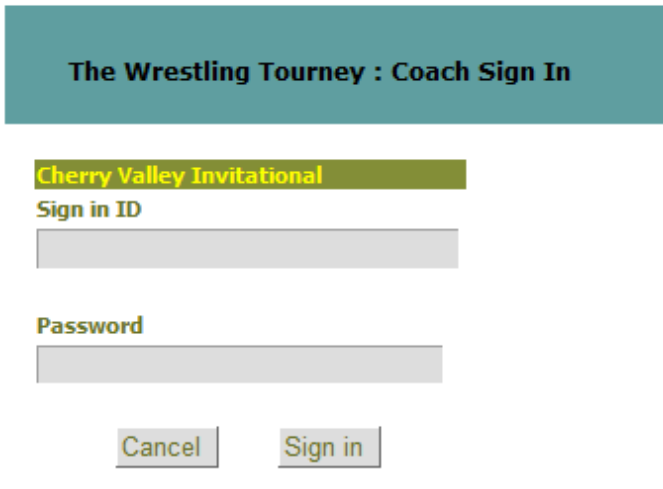

Contact your tournament manager for sign in credentials.

Your login credentials (**Login ID** and **Password**) will be given to you by the host tournament manager. Do **NOT** contact **Preferred Educational Software** for login credentials.

**Login ID** and **Password** are case sensitive.

If you forget your **Login ID** and **Password**, contact your tournament manager.

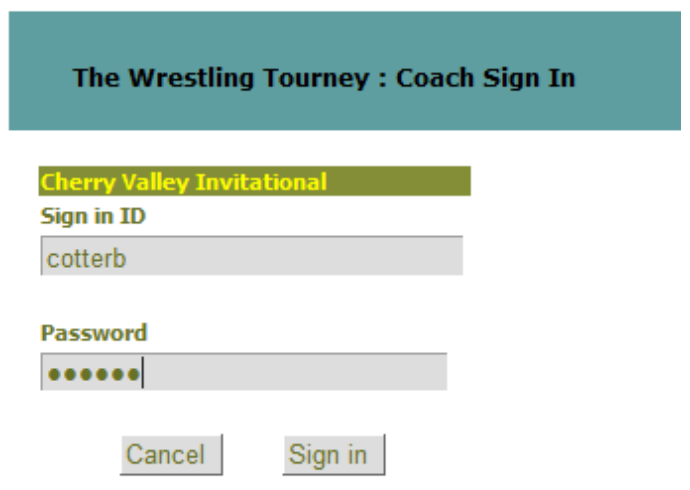

Contact your tournament manager for sign in credentials.

After a successful login, you will be presented with the following screen. Click on the **Roster** tab to begin entering wrestlers.

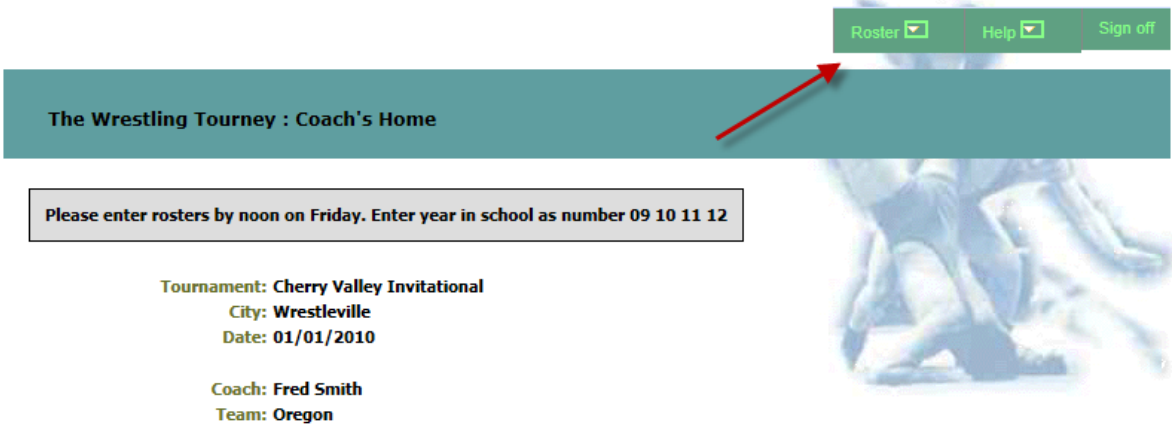

You will be presented with the following screen.

**Note**: JavaScript must be enabled on your web browser

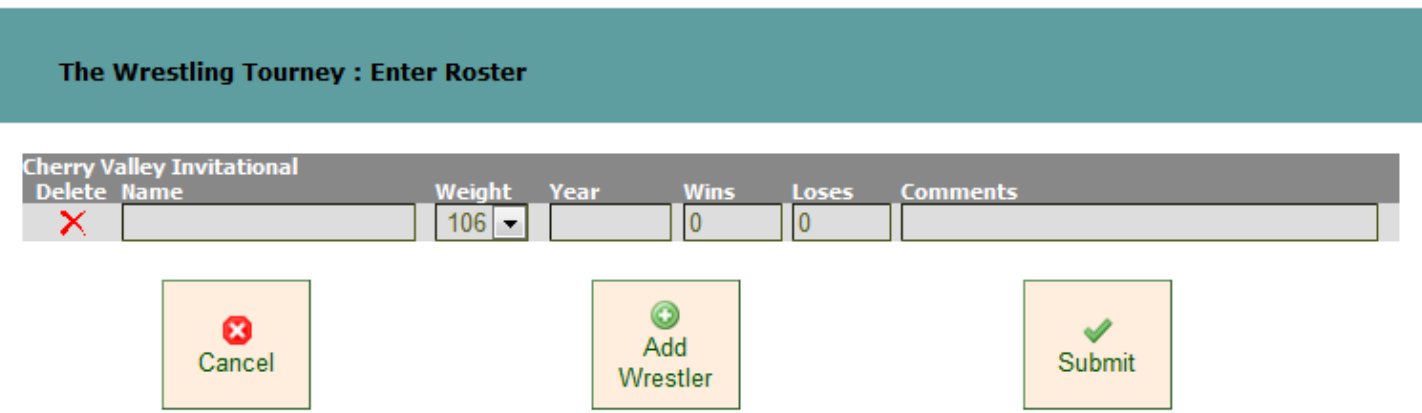

Enter the following information for each wrestler.

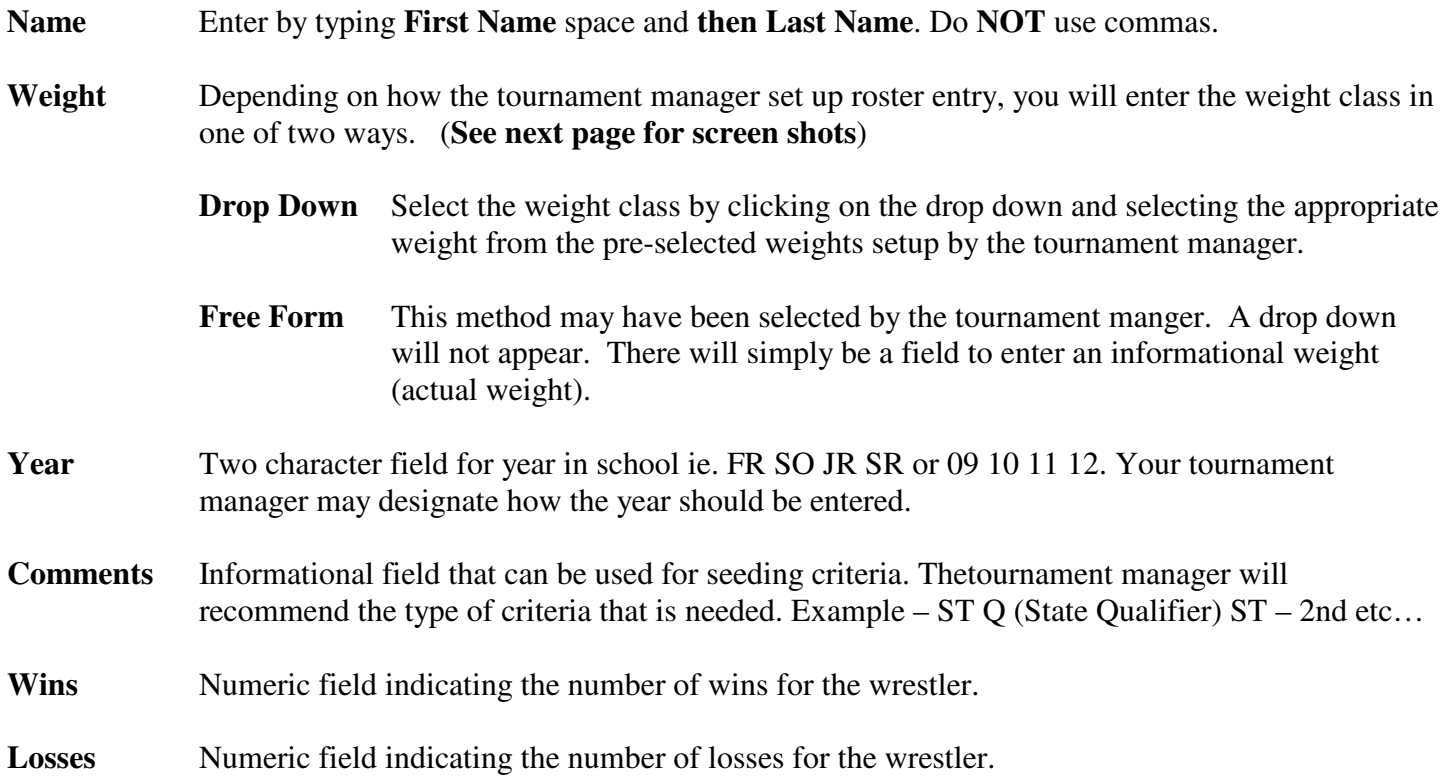

### **Entering rosters using Drop Down**

The Wrestling Tourney: Enter Roster

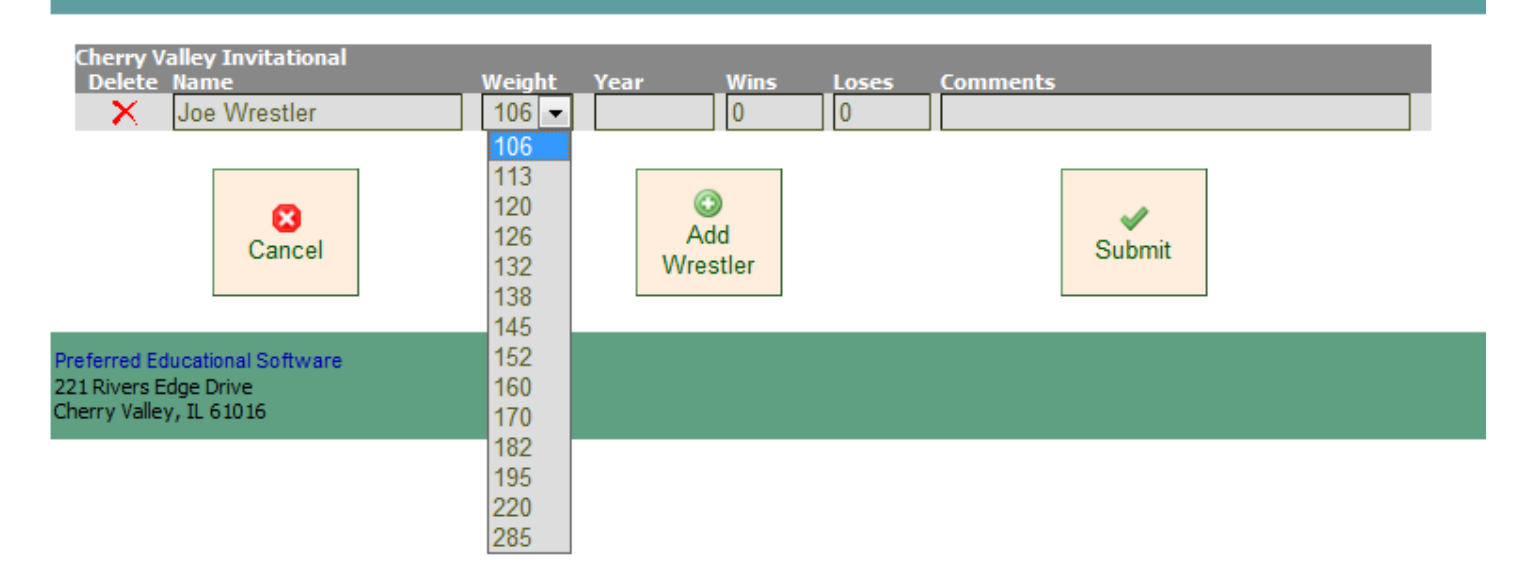

### **Entering rosters using Free Form**

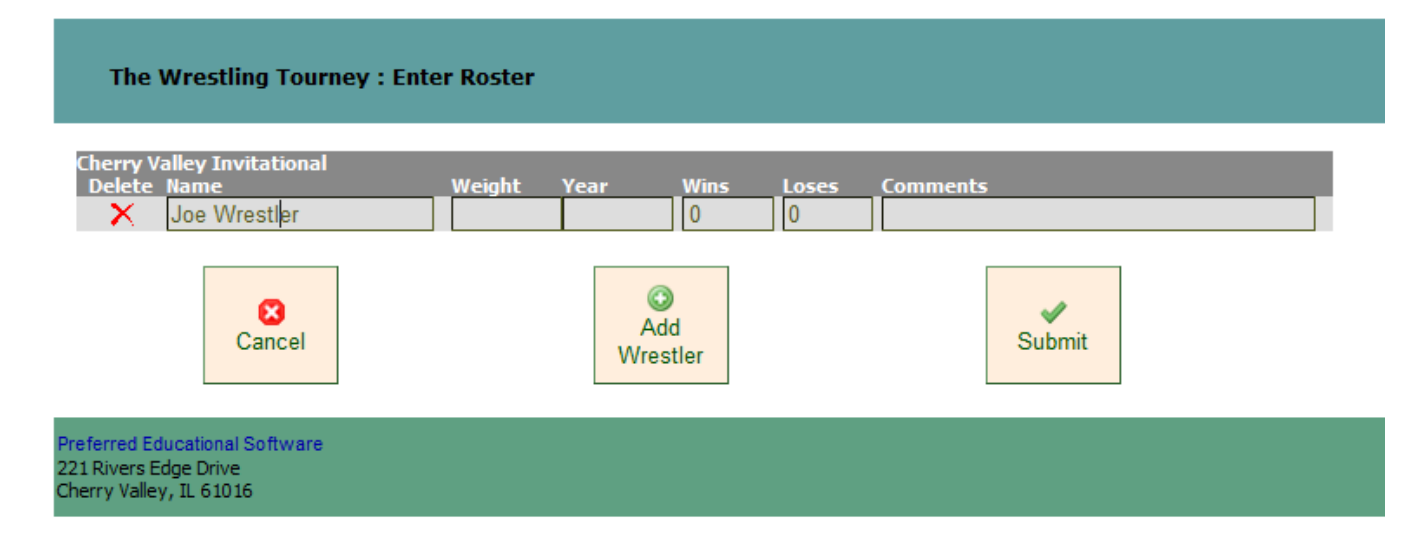

#### Continue entering wrestlers until your entire roster has been entered.

#### The Wrestling Tourney : Enter Roster

Ø Cancel

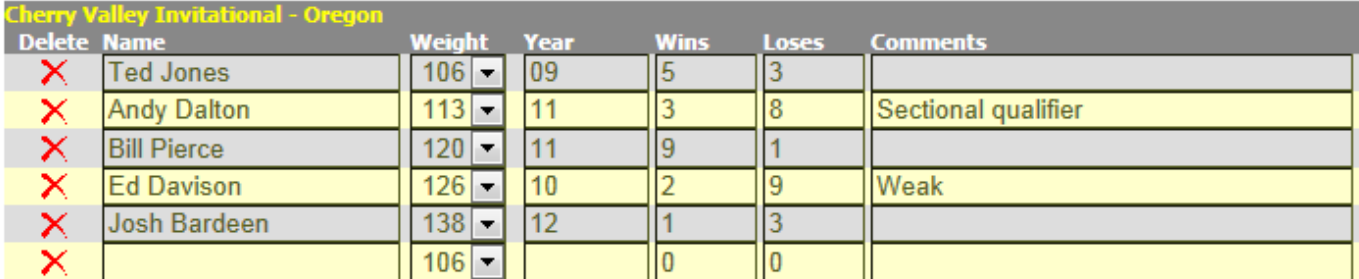

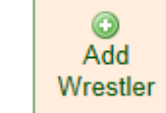

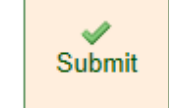

You can return to this screen at anytime and continue entering your roster. The following options are available from the roster entry screen.

- **Cancel Click Cancel to cancel current entries and return to the previous screen.**
- **Add Wrestler** Click **Add Wrestler** to add an additional wrestler.
- **Delete Wrestler** Click the following icon  $\mathbf{\times}$  to the left of each wrestler to remove him from the list.
- **Submit** You can click **Submit** at any time and come back to entering your roster at a later time. You can also come back and make changes up until the specified time indicated by your tournament manager.

Coaches can print a copy of their roster by clicking from the drop-down menu as shown below.

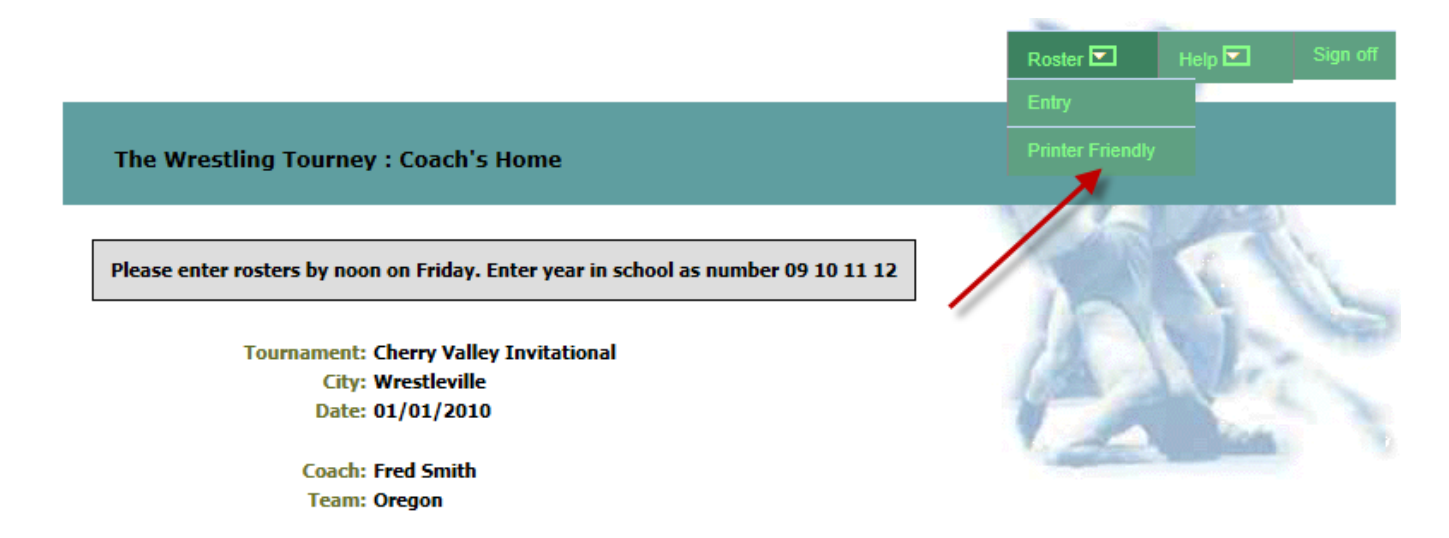

An example of a "printer friendly" report is shown below.

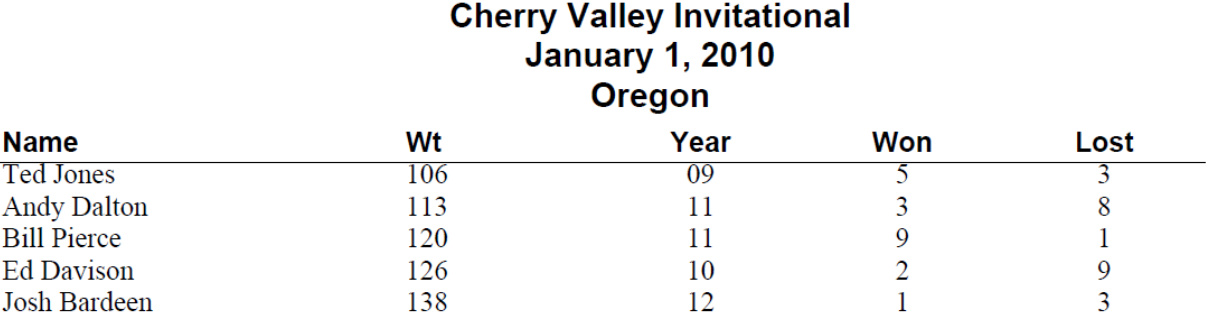

#### **Forgot password?**

If you forget your password, contact your tournament manager.

Do **NOT** call **Preferred Educational Software**. They will be unable to assist you with this type of issue.

## **Reports**

Documentation for viewing reports can be found by clicking on **Help | Public**.

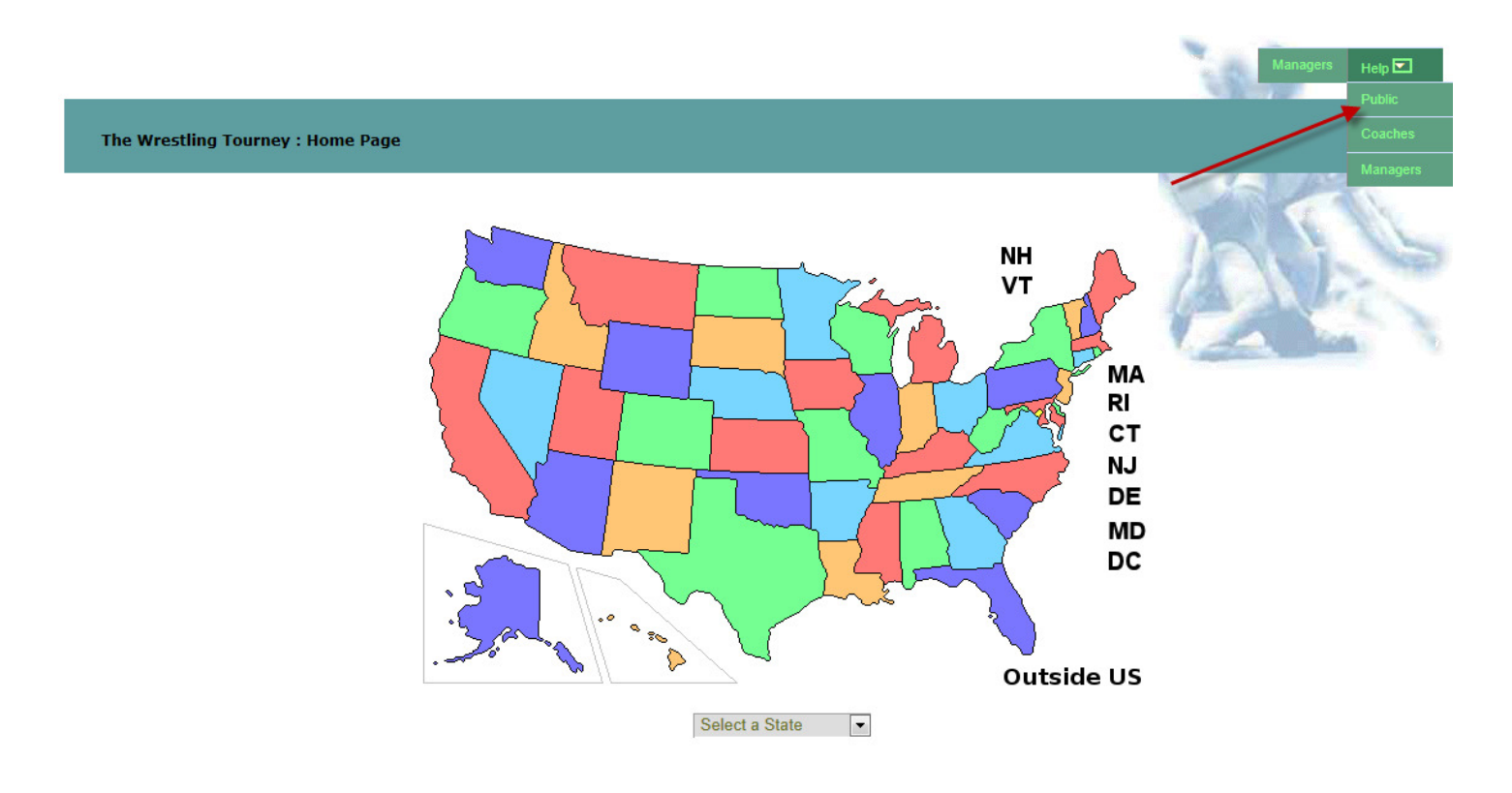